# Horus Caddy: Quickstart Guide

Version date: 01/09/20

## **Opstarten**

Het volgende hoofdstuk beschrijft de procedure om het opnamesysteem op te starten. U hoeft het systeem pas op te starten wanneer u zich in de omgeving bevindt waar u uw opnames wilt maken.

1. Controller dat de SSD's in de computer, en de USB stick in Applanix/IMU zitten.

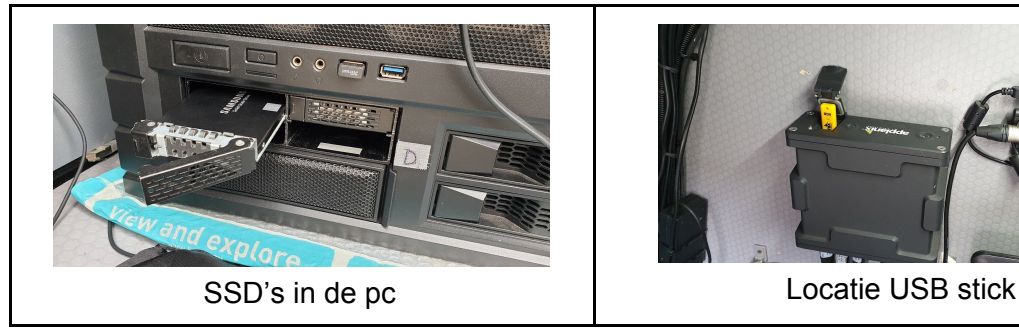

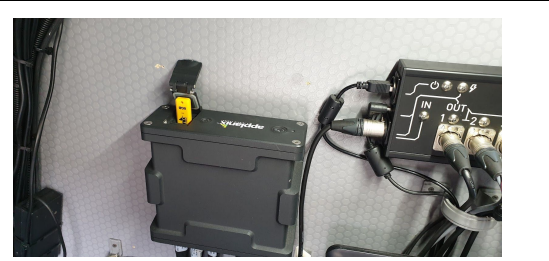

- 
- 2. Start de motor van de auto en zet de omvormer in de 'on' positie.

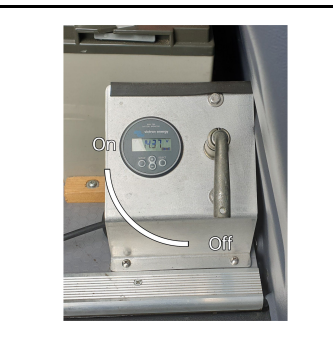

Open de zij-deur, draai de hendel van de omvormer een kwartslag naar de 'on' positie om het systeem te voorzien van stroom.

3. Start de hardware op.

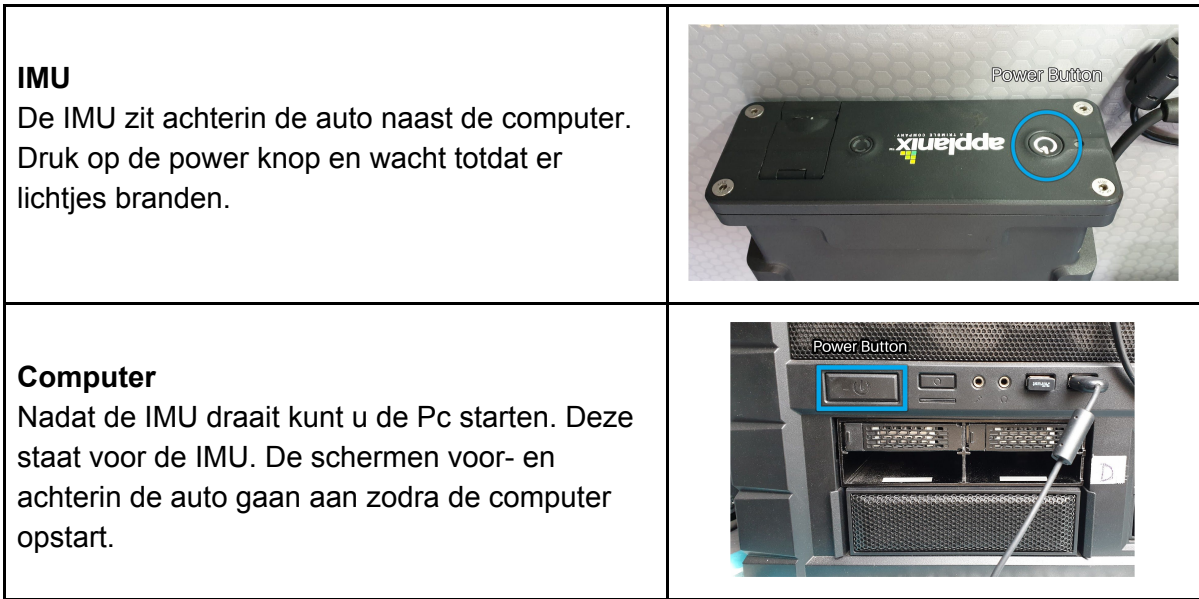

#### **OBD Reader**

In het dashboard achter de pook zit het kastje om de OBD Reader Unit aan te zetten.

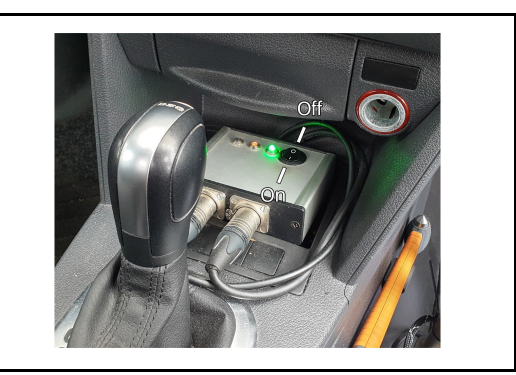

#### 4. Zet de mast omhoog.

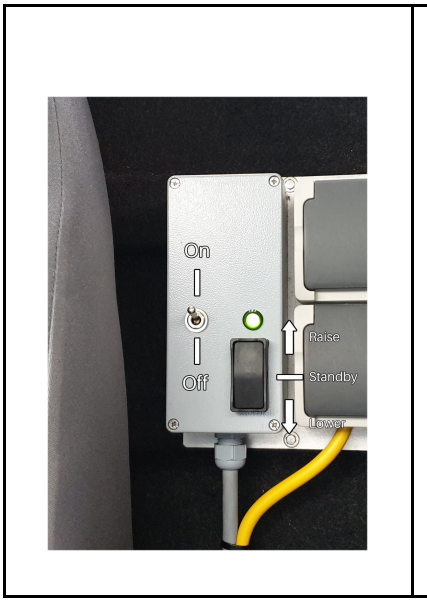

Inspecteer en maak eventueel de lenzen van de camera's schoon.

Verifieer of er genoeg ruimte boven het voertuig is voordat u de mast omhoog zet.

- Zet de schakelaar in de 'On' positie.
- Druk de zwarte knop naar de bovenste positie.
- Wacht totdat de mast volledig omhoog is.
- Zet de zwarte knop terug in de middelste positie.
- 5. Plaats de achter camera in zijn mount.

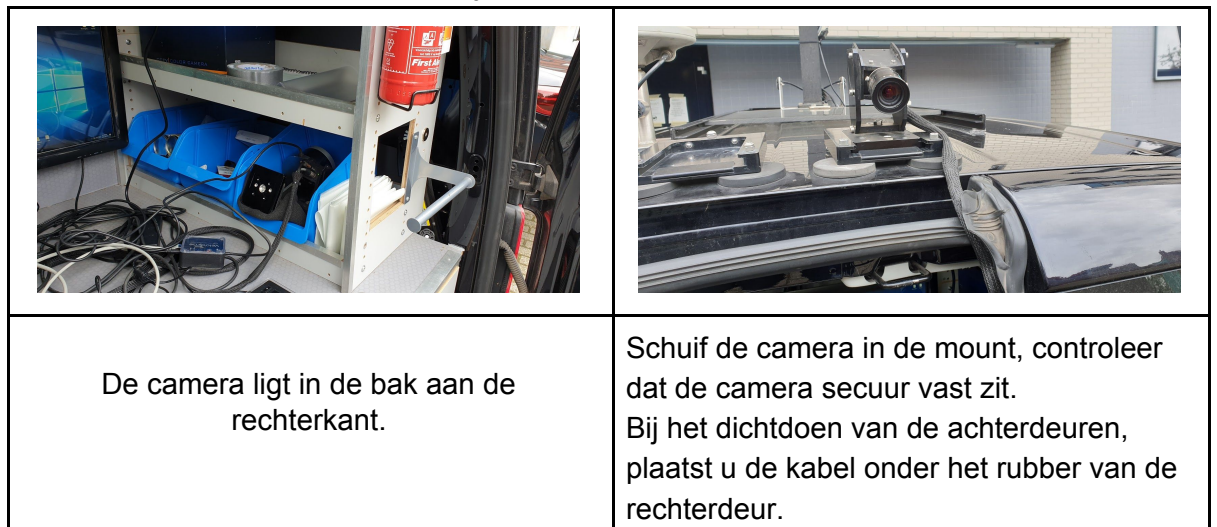

6. Start het programma LV POSview op de computer.

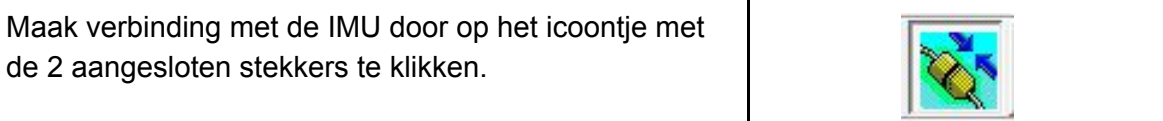

7. Initialiseer de IMU.

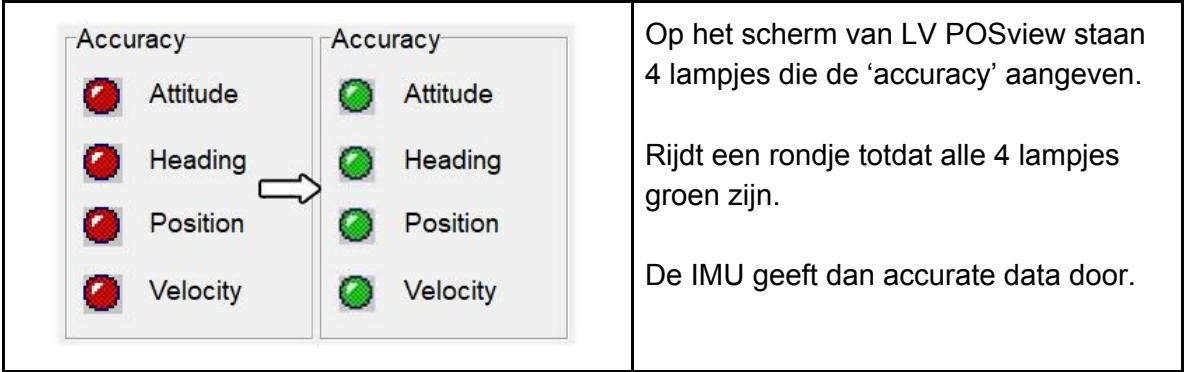

8. Start de log van positie data. In LV POSview klik op 'Logging' -> 'Removable Media Logging'.

In het scherm dat opent zet u de 'Output Rate' op 20Hz.

Onder 'Filename' raden wij aan om het bestand de provincie en datum van die dag te geven, bijvoorbeeld: Groningen\_2020\_\_08\_26\_C4

Klik op 'Apply' en vervolgens op start logging.

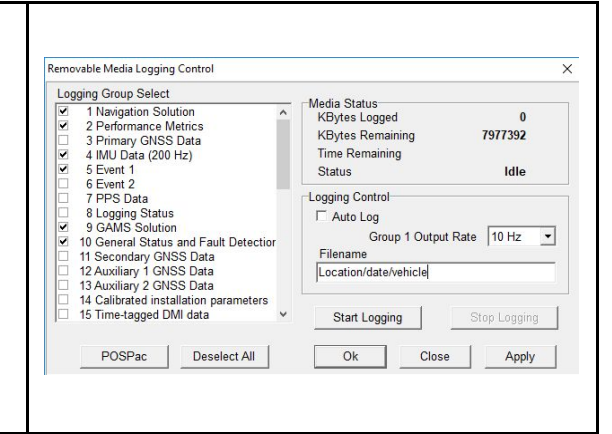

9. Start de Horus software op.

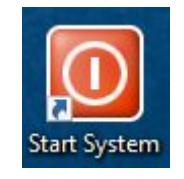

Door op het 'Start Systeem' icoon op het bureaublad te klikken wordt de Horus software (Data Grabber, en Movie Recorder) automatisch opgestart.

In het Data Grabber scherm kunt u nagaan of de camera's gevonden kunnen worden.

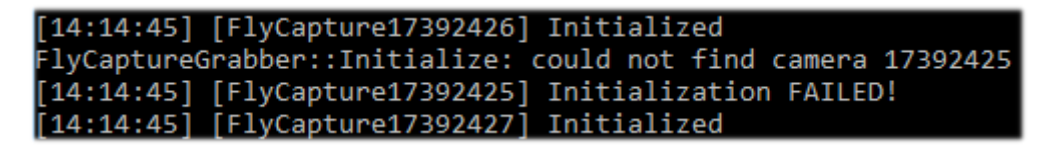

Uit de bovenstaande afbeelding kunt u zien hoe de Data Grabber de initialisatie van camera's weergeeft.

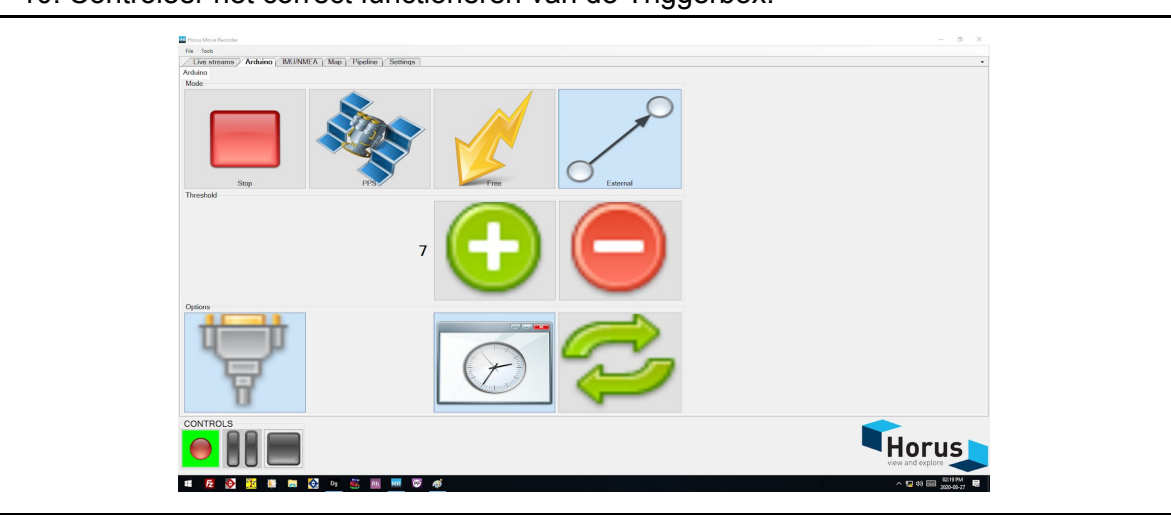

10. Controleer het correct functioneren van de Triggerbox.

Open het 'Arduino' tabblad in de Horus Movie Recorder.

Zet de mode naar 'Free' en verander de 'Frequency' naar een willekeurig getal. U kunt het functioneren van de Triggerbox controleren door de knipperende lampjes van de triggerbox en via het 'Pipeline' tabblad in de Movie Recorder. Verifieer dat dit overeenkomt met de 'Frequency'.

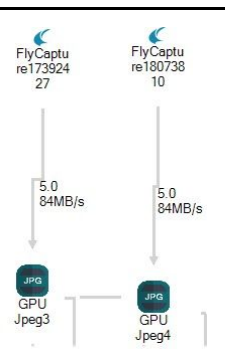

De camera's hierboven versturen 5 frames per seconde.

Als alles klopt, kunt u de mode terugzetten naar 'External', zet de 'Threshold' vervolgens op 7, en druk een paar keer op de + en - knop.

#### 11. Stel de opname folders in.

Ga naar het 'settings' tabblad.

Geef bij 'Recording Name' de naam aan die de recording krijgt. Wij adviseren om een vergelijkbare naam te gebruiken als die van de log.

Geef voor beide 'Recording Locations' een andere locatie aan waar de opnames naartoe geschreven gaan worden.Bijvoorbeeld: D:Groningen\_HR/N46/, E:Groningen\_360/N46/.

Met de knoppen aan de onderkant kunt u nieuwe mappen aanmaken en selecteren. Het is aan te raden om de map de naam van het type camera te geven; '360' of 'HR', etc.

Tive streams | Arduino | IMU/NMEA | Map | Pipeline > Settino Recording name: Recording niter7, Filewriter4) E:\ (Filewriter5, Filewriter8, Filewriter9) D:\ (Filewriter1, File  $\cdot$  $\otimes$ **EV SRECYCLE BIN** Horus View and Exp  $\frac{1}{2}$  M HSS s V System  $\bigotimes$  $\rightarrow$   $\rightarrow$   $\rightarrow$  $\mathcal{P}^c$ SETTING! CONTROLS  $\bullet$   $\mathbb{H}$ Horus R

12. Het systeem is nu gereed voor gebruik.

### **Opnemen**

Nu uw systeem gereed is, kunt u beginnen met rijden.

#### **Start opnames**

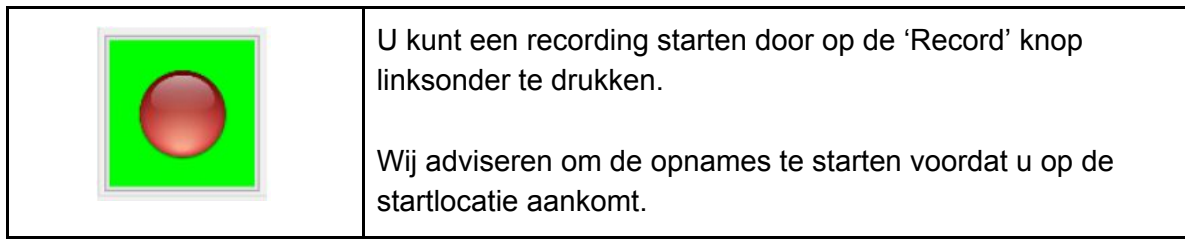

#### **Tips & good practices**

Blijf tijdens het opnemen onder de 80 km/h

Om het correct functioneren van de systemen te controleren tijdens een opname kijk je regelmatig naar de volgende waarden; Accuracy en trigger count in LV POSview, Pipeline data en de kaart van de Movie recorder.

Indien u opnames maakt in een locatie of stad met veel overdekking, dan raden wij aan om tussen opnames naar een open omgeving te rijden, dit resulteert in een goede GPS fix.

Om errors te voorkomen, raden wij aan om opnames te maken van maximaal een uur.

#### **Stoppen met opnemen**

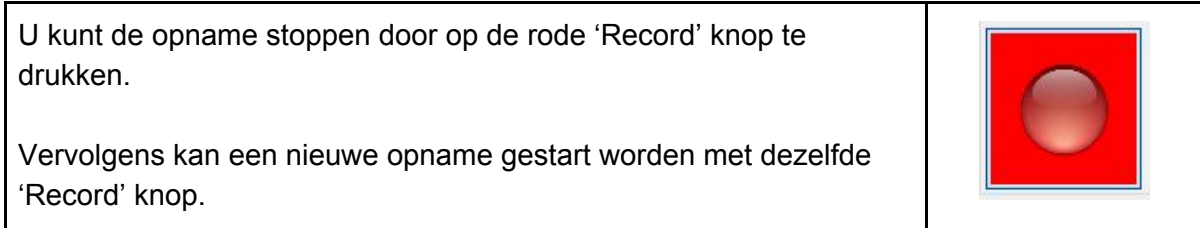

#### **Log stopzetten**

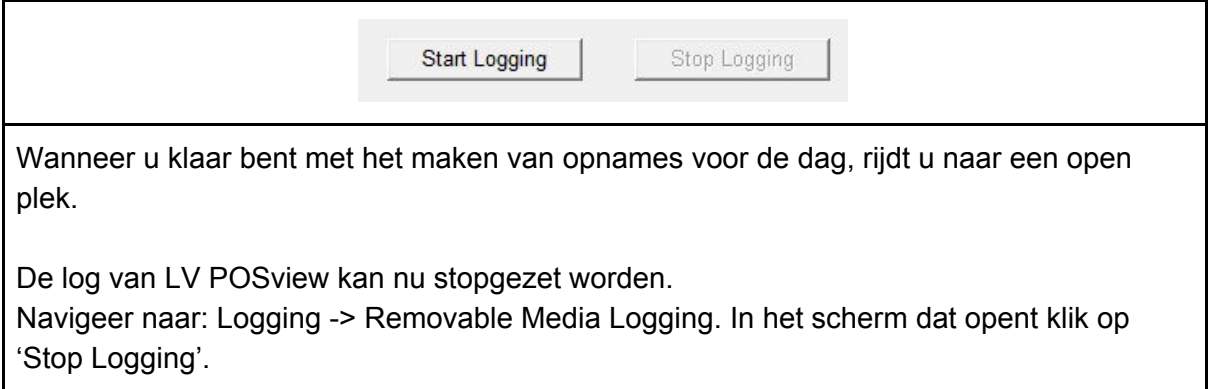

#### **Opnames controleren**

U kunt op locatie uw gemaakte opnames controleren met de Horus PositionFixer. Dan bent u ervan verzekert dat de opname gebruikt kan worden.

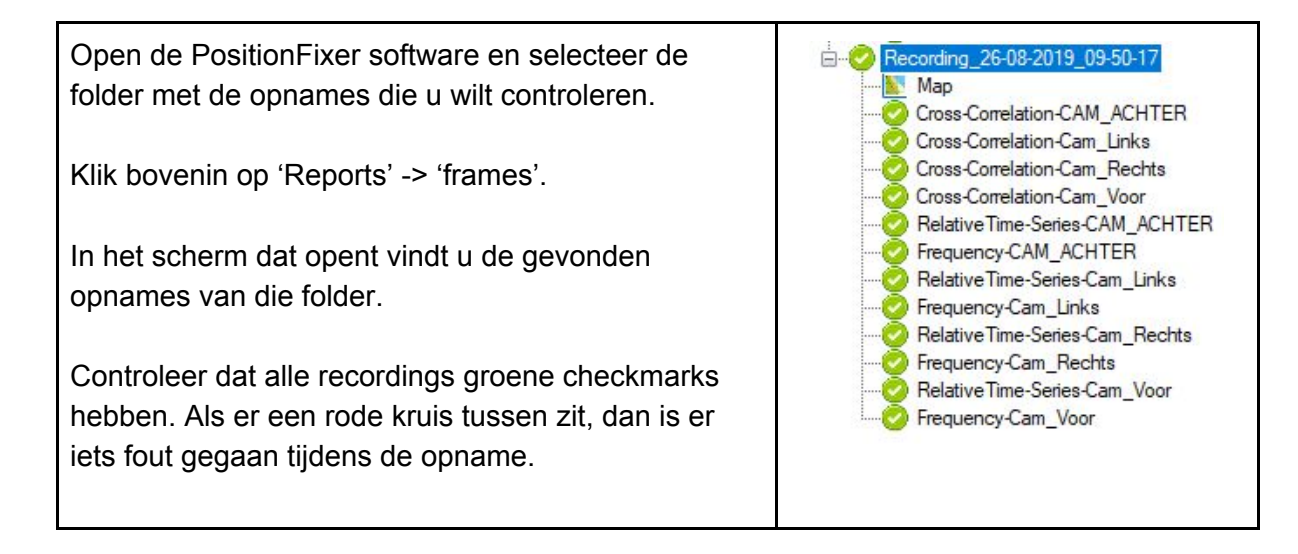

## **Systeem afsluiten**

Volg de beschreven stappen hieronder om het systeem af te sluiten.

1. Sluit de open softwareprogramma's af.

Controleer dat uw log stopgezet is in LV POSview, en dat u niet meer aan het opnemen bent in de Horus Movie Recorder.

2. Zet de volgende apparaten uit.

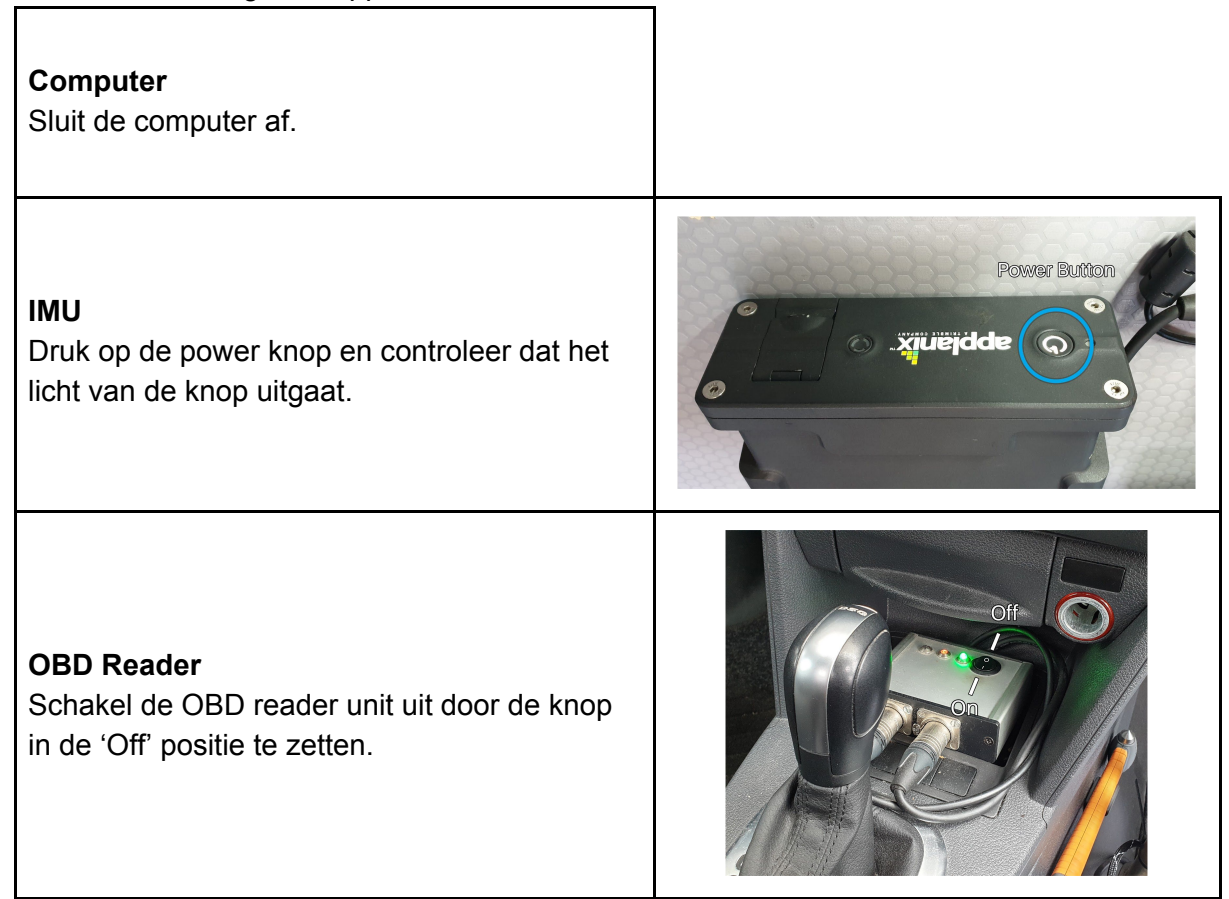

#### 3. Laat de mast zakken.

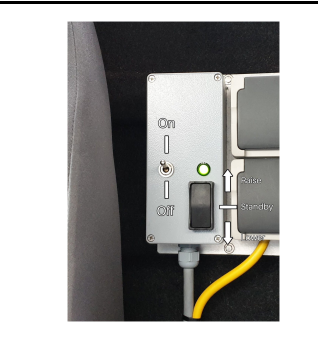

Laat de mast zakken door de zwarte knop in de onderste positie te zetten.

Wanneer de opening in het dak volledig dicht is, plaatst u de knop weer in de middelste positie en zet u de schakelaar in de 'Off' positie.

#### 4. Zet de omvormer uit.

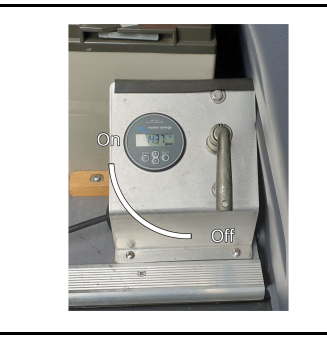

Draai de hendel een kwartslag naar de 'Off' positie.

5. Verwijder de achter camera.

Verwijder de camera uit de mount door op de vergrendeling te duwen.

Plaats de camera vervolgens voorzichtig terug in de auto.

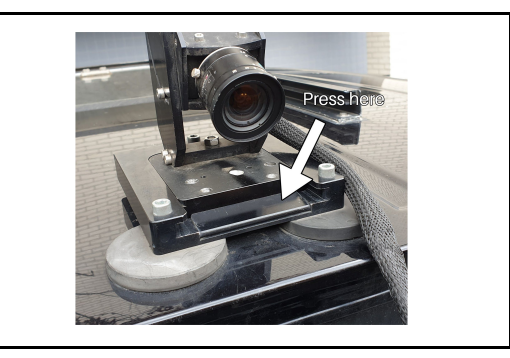

6. Verwijder de schijven met de opnames.

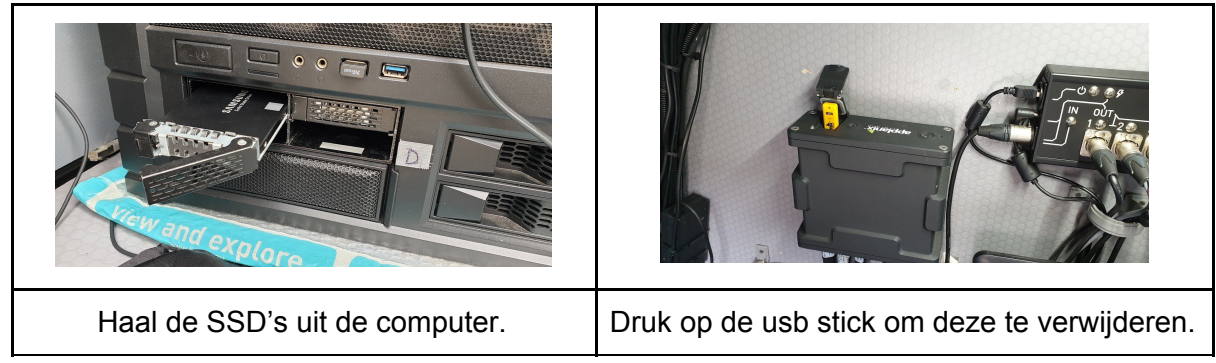

7. Het opnamesysteem is nu uitgeschakeld.

De volgende stap is om de opgenomen data te processen. De positie-log hiervoor staat op de USB stick en de opnames op de schijven.

Voor verdere informatie over het processen en werken met de Horus software kunt u de Horus handleidingen raadplegen.